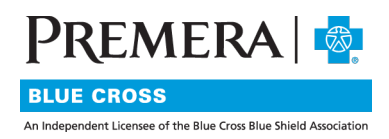

## Individual Plan Secure Site User Guide: Log-in Affiliations

## **CONTENTS**

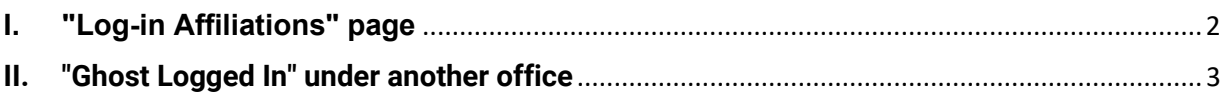

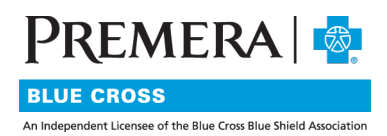

The Log-in Affiliations menu item will allow you to access any other tax ID's associated to your portal account

## <span id="page-1-0"></span>**I. "Log-in Affiliations" page**

From the menu bar, select the Log-in Affiliations option. The Central Provider Admin User List page will display.

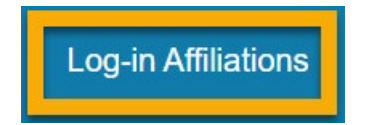

All available tax ID's associated to your portal account will display in the results section. To view the data for another office, select the login button.

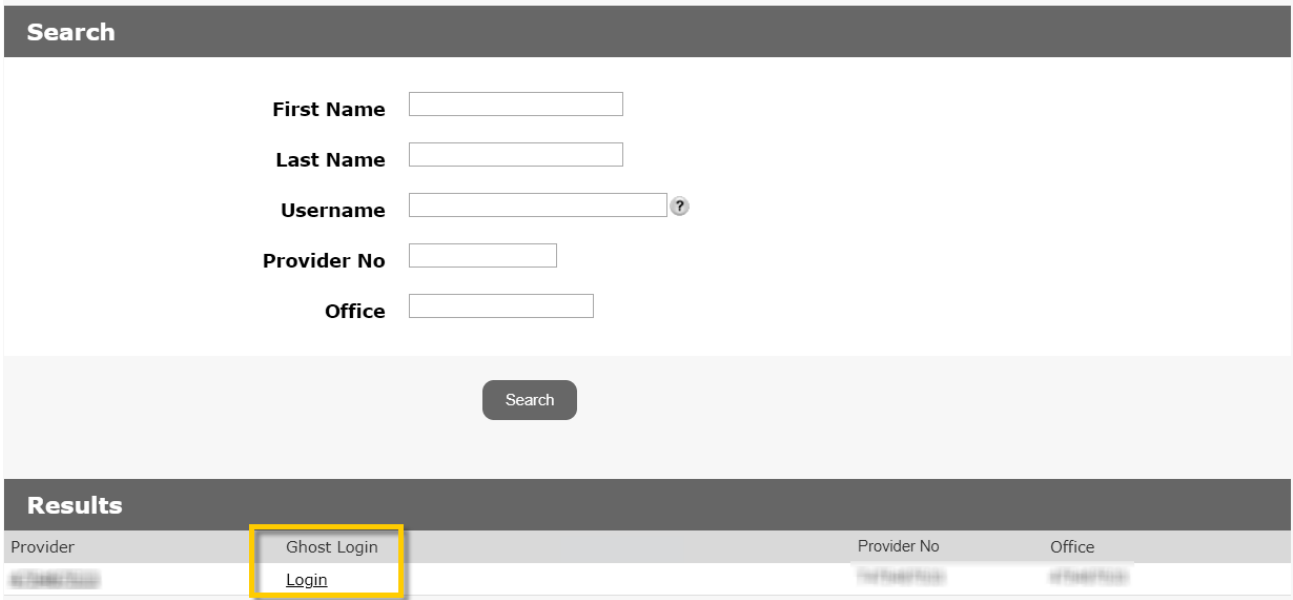

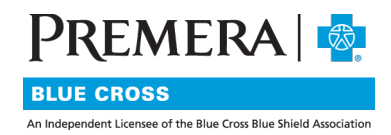

## <span id="page-2-0"></span>**II. "Ghost Logged In" under another office**

Now that you are "ghost" logged in as another office, the content of the portal will be for the TIN you selected.

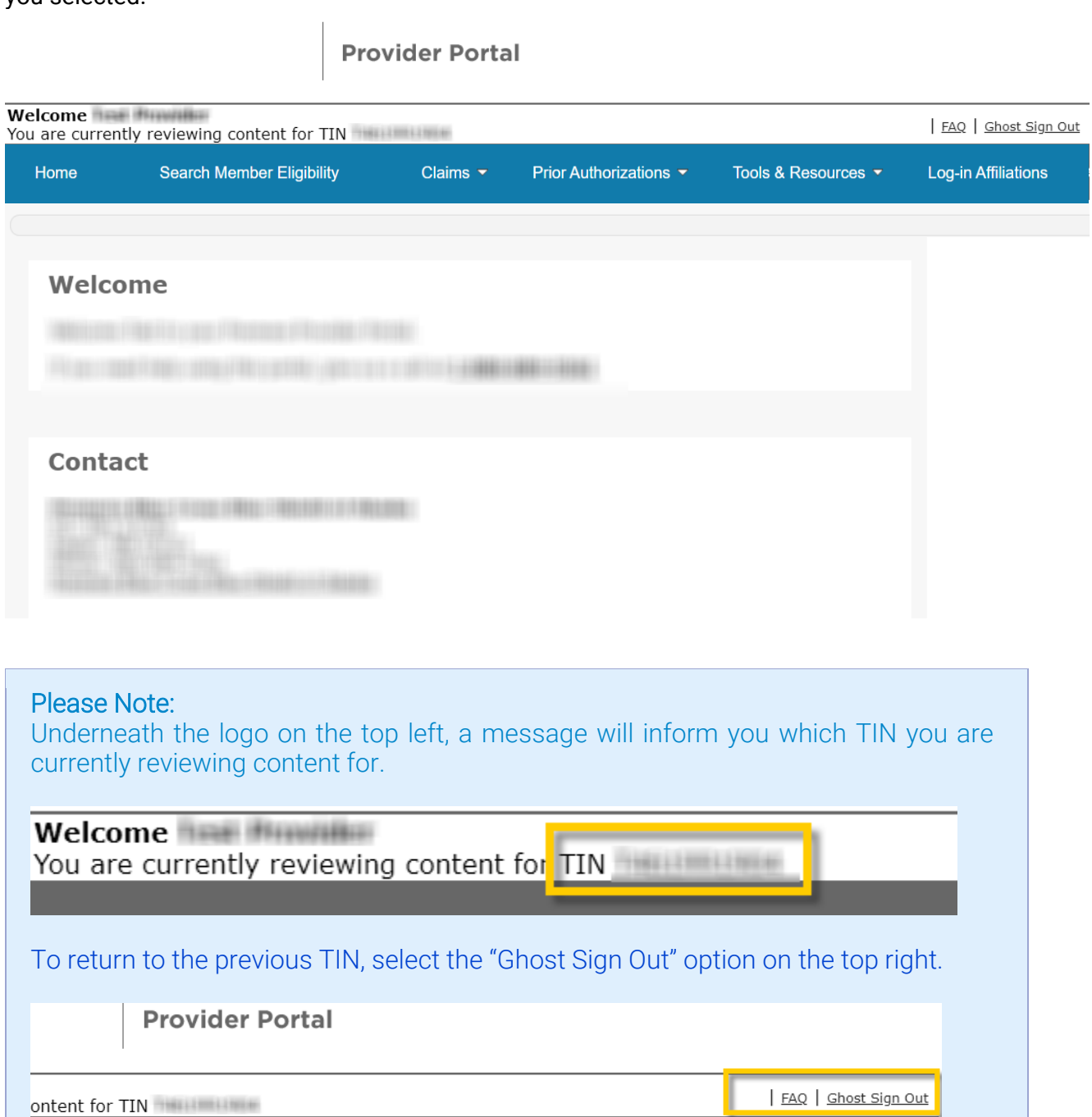

053068 (08-03-2020)